適用於 Dell PowerEdge 系統的 Microsoft Windows Server 2012 安裝說明與重要資訊

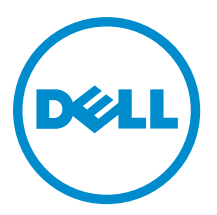

# <span id="page-1-0"></span>註、警示與警告

■ 註: 「註」表示可以幫助您更有效地使用電腦的重要資訊。

#### 警示: 「警示」表示有可能會損壞硬體或導致資料遺失,並告訴您如何避免發生此類問題。

#### 警告: 「警告」表示有可能會導致財產損失、人身傷害甚至死亡。

#### **©** 2012 Dell Inc.

本文所用的商標:Dell™、Dell 徽標、Dell Boomi™、Dell Precision™、OptiPlex™、Latitude™、PowerEdge™、PowerVault™、 PowerConnect™、OpenManage™、EqualLogic™、Compellent™、KACE™、FlexAddress™、Force10™ 與 Vostro™ 為 Dell Inc. 的商標。 Intel®、Pentium®、Xeon®、Core® 與 Celeron® 為 Intel Corporation 在美國及其他國家/地區的註冊商標。AMD®、 AMD Opteron™、AMD Phenom™ 與 AMD Sempron™ 為 Advanced Micro Devices, Inc. 的註冊商標與商標。Microsoft®、Windows®、 Windows Server®、Internet Explorer®、MS-DOS®、Windows Vista® 與 Active Directory® 為 Microsoft Corporation 在美國及/或其 他國家/地區的商標或註冊商標。Red Hat® 與 Red Hat® Enterprise Linux® 為 Red Hat, Inc. 在美國及/或其他國家/地區的註冊商 標。Novell® 與 SUSE® 為 Novell Inc. 在美國及其他國家/地區的註冊商標。Oracle® 為 Oracle Corporation 及/或其關係企業的註 冊商標。Citrix®、Xen®、XenServer® 與 XenMotion® 為 Citrix Systems, Inc. 在美國及/或其他國家/地區的註冊商標或商標。 VMware®、Virtual SMP®、vMotion®、vCenter® 與 vSphere® 為 VMWare, Inc. 在美國或其他國家/地區的註冊商標或商標。IBM® 為 International Business Machines Corporation 的註冊商標。

2012 - 12

Rev. A01

# 目錄

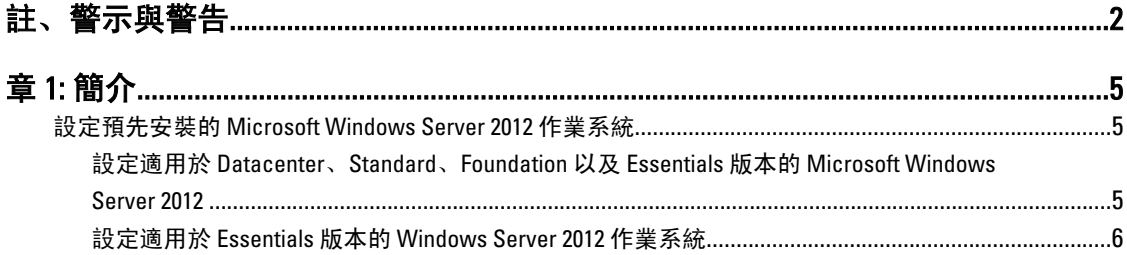

# 

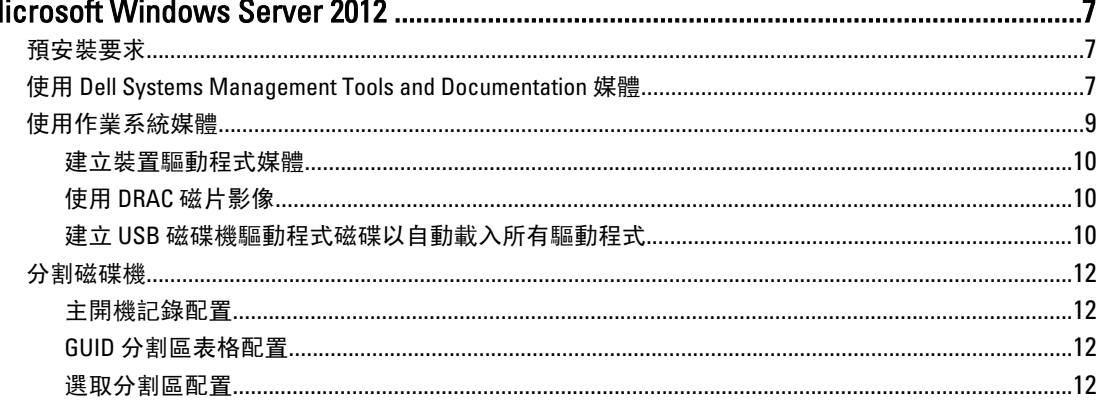

# <span id="page-4-0"></span>簡介

本文提供下列相關資訊:

- 安裝適用於 Datacenter、Standard、Foundation 以及 Essentials 版本的 Microsoft Windows Server 2012
- 磁碟機分割

## 設定預先安裝的 Microsoft Windows Server 2012 作業系統

本節介紹完成設定系統預先安裝的 Windows Server 2012 作業系統所需的相關程序資訊。

註: 在開始之前,請參閱隨附於作業系統的文件以獲取重要的產品資訊。如需更多關於完成安裝的其他資 Ø 訊,請參閱軟體內含的文件或參閱 support.microsoft.com。

## 設定適用於 Datacenter、Standard、Foundation 以及 Essentials 版本的 Microsoft Windows Server 2012

開始為 Datacenter、Standard 以及 Foundation 版本設定 Windows Server 2012 作業系統:

- 1. 將鍵盤、顯示器、滑鼠、網路線、電源線以及其他周邊裝置連接至系統。
- 2. 開啟系統。 螢幕中顯示 Settings (設定)畫面。
- 3. 請選取適當的語言,然後按一下 Next (下一步)完成安裝。

■ 註: 簡體中文或繁體中文作業系統將不會顯示此畫面。

4. 選取 I accept the license terms for Windows and this computer(我接受 Windows 和此電腦的授權條款),然 後按一下 Accept (接受)。

**么 註:** 如果不選取 I accept the license terms (我接受授權條款)選項, 將無法繼續安裝。

■ 註: 在使用您的系統之前, 請詳閱所訂購之每個程式隨附的軟體授權合約。

5. 請選取 Country or Region (國家或地區)、Language (語言)和 Keyboard (鍵盤)配置, 然後按一下 Next (下一步)。

在您初次登入之前,系統會提示您變更管理員密碼。

6. 輸入管理員密碼, 然後按一下 Finish (完成)。

■ 註: 此程序可能需要數分鐘才能完成。

■ 註: 密碼必須符合密碼複雜性規則。有關密碼複雜性規則的詳情,請參閱作業系統說明文件。

密碼已變更,您可使用新密碼進行登入。隨即顯示 Dell Customized 說明檔案,以及系統提供的各個增值腳 本/增益集。

- 7. 閱讀說明檔案並按一下 Proceed(繼續)。
- 8. 使用步驟 5 中設定的密碼登入系統。 隨即顯示 Server Manager Dashboard (伺服器管理員儀表板)。使用儀表板為系統設定不同角色和功能。

1

## <span id="page-5-0"></span>設定適用於 Essentials 版本的 Windows Server 2012 作業系統

開始為 Essentials 版本設定您的 Windows Server 2012 作業系統:

- 1. 將鍵盤、顯示器、滑鼠、網路線、電源線以及其他周邊裝置連接至系統。
- 2. 開啟系統。 螢幕中顯示 Settings (設定)畫面。
- 3. 選擇適當的語言, 然後按一下 Next (下一步)。

■ 註: 選取語言的選項不適用於簡體或繁體中文版本的作業系統。

4. 選取您的 Country or Region (國家或地區)、Time and Currency (時間和貨幣) 以及 Keyboard (鍵盤) 配置, 然後 按 Next (下一步)。

隨即顯示 Verify the date and time settings (確認日期和時間設定) 的頁面。

5. 按一下 Change system date and time settings (變更系統日期和時間設定) 為伺服器選取日期、時間以及時區 設定, 接著按一下 Next (下一步)。

隨即顯示 Microsoft 與 Dell End User License Agreement (EULA) (使用者授權合約)。

- 6. 讀取並選取核取方塊接受 Microsoft 與 Dell EULA。按一下 Next (下一步)。 隨即顯示 Choose server installation mode (選擇伺服器安裝模式) 頁面。
- 7. 在 Choose server installation mode (選擇伺服器安裝模式) 頁面上, 選取適當的安裝模式並且提供必要的資 料。新的安裝請選取 Clean install (全新安裝), 以及移轉自現存的作業系統請選取 Server migration (伺服器 移轉)。 以必要的輸入項目繼續進行設定您的安裝。

更多關於設定您的 Windows Server 2012 Essentials 安裝的詳細資訊,請參閱 technet.microsoft.com/en-us/sbs/ jj159331.aspx

8. 建立 Administrator user account (系統管理員使用者帳戶) 以及 Standard user account (標準使用者帳戶) 完成 安裝。

■ 註: 如果您是使用 Dell 重新安裝媒體來重新安裝作業系統, Dell 出廠安裝的 Windows 作業系統已預先啟 動,不需要任何其他啟動步驟。

**Z 註: 建議您從 support.microsoft.com 下載及安裝修補程式、Hotfix 和 Service Pack。** 

## <span id="page-6-0"></span>安裝適用於 Datacenter、Standard、 Foundation 以及 Essentials 版本的 Microsoft Windows Server 2012

如果您的伺服器上未安裝作業系統或您想要重新安裝作業系統,可使用以下其中一個方法:

- 使用 Dell Systems Management Tools and Documentation 媒體
- 使用作業系統媒體
- 

**丝 註: Dell** 目前不支援使用 Unified Server Configurator (USC) 的 Windows Server 2012 安裝。然而未來作業系統 版本將支援此安裝方法。目前若您想要使用最新驅動程式,請至 dell.com/support,並且下載驅動程式或使 用最新的 Dell Systems Management Tools and Documentation 媒體安裝作業系統。

## 警示: 以下安裝程序會擦除硬碟機上的所有資料。建議您在開始安裝前備份所有重要資料。

 $\%$  註: 如果您購買的 Dell 系統尚未安裝作業系統,強烈建議您使用 Dell Systems Management Tools and Documentation 媒體的支援版本來引導您完成安裝作業系統的過程。

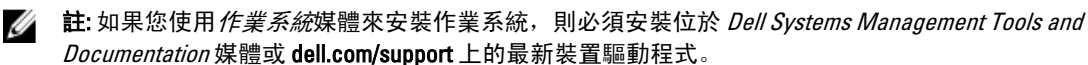

要確定系統上安裝的裝置,請從 Dell Systems Management Tools and Documentation 媒體將系統開機,並在 System Software Manager(系統軟體管理員)視窗中選取 View Hardware(檢視硬體)選項。系統中安裝的裝 置會在螢幕上列出。

## 預安裝要求

安裝作業系統之前:

- 詳閱作業系統媒體隨附的其他說明文件。
- 確保系統具有安裝所需的最新 BIOS、韌體和驅動程式。如果需要,從 dell.com/support 下載最新的 BIOS、韌體和驅動程式更新。
- 建立裝置驅動程式媒體(USB 磁碟機、CD 或 DVD)。

## 使用 Dell Systems Management Tools and Documentation 媒體

## 警示: 在安裝或升級作業系統之前,備份系統中的所有資料。

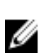

**Z** 註: Dell OpenManage 7.2 提供適用於 Windows Server 2012 的最新驅動程式以及完整支援 Windows Server 2012 Standard、Foundation 以及 Essentials 版本。

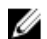

■ 註: BIOS 和 UEFI 模式支援這種安裝方法。

您必須將系統設定為從光碟機進行開機。要使用 Dell Systems Management Tools and Documentation 媒體安裝作 業系統:

- 1. 將鍵盤、顯示器、滑鼠和任何其他周邊裝置連接至系統。
- 2. 開啟系統和連接的周邊裝置。
- 3. 在光碟機中插入 Dell Systems Management Tools and Documentation 媒體。
- 4. 當系統提示您執行安裝公用程式時,請按 <F2>。

螢幕中顯示 BIOS Settings(BIOS 設定)畫面。

**△ 註: 您可按 <F11> 并直接從 DVD ROM 開機, 然後跳至步驟 7。** 

- 5. 使用方向鍵,捲動至 Boot setting → Boot Sequence (開機設定開機順序)欄位然後按 <Enter>鍵。
- 6. 將 DVD ROM 光碟機設定為第一個開機選項, 然後按 <Esc> 結束 BIOS Setting (BIOS 設定) 螢幕。 系統現在準備從光碟機開機。

Dell Systems Management Tools and Documentation 媒體功能表會啟動數個選項。

7. 選取 Dell Systems Build and Update Utility。

系統即會從所選的選項開機,並且螢幕中會顯示 Dell Systems Build and Update Utility 畫面。

■ 註: 這可能要花費數分鐘的時間, 視磁碟機的速度而定。

- 8. 在 Welcome to the Dell Systems Build and Update Utility 章節提示時選取語言。閱讀並接受 Dell 軟體授權合 約。
- 9. 在 System Build and Update Utility 首頁中,針對 Server OS Installation(伺服器作業系統安裝)選取 Configure (設定)。
- 10. 選取時間和時區,然後按一下 Continue (繼續)。 螢幕中顯示包含相容作業系統清單的 Select Operating System (選取作業系統)畫面。
- 11. 選取 Microsoft Windows Server 2012。
- 12. 按一下 Continue (繼續)。

螢幕中顯示 Select RAID Configuration (選取 RAID 組態) 畫面。如果已設定 RAID, 螢幕會顯示現有的 RAID 組態詳細資料。

13. 選取 Retain existing configuration on the system (保留系統上的現有組態)。如果未設定 RAID, 此時即可進 行設定並按一下 Continue (繼續)。

螢幕中顯示 Operating System Installation Summary(作業系統安裝摘要)畫面,其中包含您選取的安裝選 項。

- 14. 按一下 Back(返回)變更安裝選項。如果顯示的選項正確,請按一下 Apply Now(立即套用)。
- 15. 隨即開始安裝作業系統。

#### ◯ 警示: 所有安裝設定完成後, Dell Systems Build and Update Utility 螢幕會提示您取出該媒體。取出 Dell Systems Management Tools and Documentation 媒體。系統會重新開機至本機硬碟機, 然後提示插入 Windows 安裝媒體。請不要在此階段直接開機至光碟機。

16. 在光碟機中插入 Windows 安裝媒體, 再按一下 OK (確定)。 如果在安裝過程中發現正確的安裝媒體,將顯示以下資訊:

Valid Operating System installation media was found(發現有效的作業系統安裝媒體)

17. 按 OK(確定)以繼續安裝。

#### 警示: 所有系統分割區會與本機硬碟機中的所有資料一起清除。

18. 選取您要部署的適當語言。

■ 註: 簡體中文或繁體中文作業系統將不會顯示此畫面。

- 19. 在 Windows Setup (Windows 設定)螢幕中,為 Language (語言)、 Time and Currency Format (時間和貨 幣格式)和 Keyboard or Input Method (鍵盤或輸入法)選取適當的選項。
- 20. 按一下 Next (下一步)以繼續進行操作。
- 21. 在下一頁上按一下 Install Now (立即安裝)。

<span id="page-8-0"></span>■ 註: 在 Windows Server 2012 Essentials 版本中, 當按一下 Install Now (立即安裝), 隨即顯示 License terms (授權條款) 視窗。

22. 在 Operating System Install (作業系統安裝)螢幕中, 選取您想要安裝的作業系統, 然後按一下 Next (下一 步)。

隨即顯示 License Agreement (授權合約)視窗。請仔細閱讀資訊。如果您同意所有資訊,請選取 I accept the license terms (我接受授權條款)。

- 23. 按一下 Next (下一步)。
- 24. 在 Which Type of Installation Do You Want(您想要選取哪種安裝類型)螢幕中,按一下 Custom (advanced) (自訂(進階)) — 如果尚未選取此選項的話。
- 25. 在 Where do you want to install Windows (您要在哪裏安裝 Windows)螢幕中,指定作業系統要安裝在哪一 個分割區。

若要建立分割區並開始安裝:

- a. 按一下 Drive options (advanced) (磁碟機選項(進階)) → New (新增)。
- b. 指定分割區的大小 (MB), 然後按一下 Apply (套用)。 隨即顯示下列訊息:

To ensure that all Windows features work correctly, Windows might create additional partition for system files(為確保所有 Windows 功能正常運行, Windows 可能會為系統檔案建立其他分割區)

c. 按一下 OK (確定)。

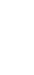

註: 主分割區的建議分割區大小為 50 GB。如果要在系統上安裝附加記憶體,可能需要額外的主 分割區空間來容納頁面檔案和配合休眠。安裝期間,螢幕上會根據系統的記憶體大小顯示建議 的分割區大小。請按照螢幕上的說明操作。如果選取 Core installation(核心安裝),主分割區需 要的磁碟機空間將更少。有關磁碟機分割區的資訊,請參閱"分割磁碟機"。

26. 選取新建的作業系統分割區並且按一下 Next (下一步)。隨即顯示安裝 Installing Windows (安裝 Windows) 螢 幕並且開始安裝程序。

作業系統安裝完畢後,系統將重新開機。首次登入以前必須先設定管理員密碼。

**么 註:** 對於 Windows Sever 2012 Essentials 版本, 在完成安裝程序後, 您必須在設定管理員密碼前設定系 統。

- 27. 開始設定適用於 Windows Sever 2012 Essentials 版本的系統:
	- a) 重新啟動後,隨即顯示 Set Up Windows Server 2012 Essentials (設定 Windows Server 2012 Eeesntials)頁 面。按一下 Change system date and time settings (變更系統日期和時間設定) 為您的伺服器選取日期、時 間與時區並按一下 Next (下一步)。

隨即顯示 Choose server installation mode (選擇伺服器安裝模式) 頁面。

b) 在 Choose server installation mode (選擇伺服器安裝模式) 頁面上, 選取適當的安裝模式並且提供必要的 資料。新的安裝請選取 Clean install (全新安裝), 以及移轉自現存的作業系統請選取 Server migration (伺 服器移轉)。 以必要的輸入項目繼續進行設定您的安裝。

更多關於設定您的 Windows Server 2012 Essentials 安裝的詳細資訊,請參閱 technet.microsoft.com/enus/sbs/jj159331.aspx

- c) 建立 Administrator user account (系統管理員使用者帳戶) 以及 Standard user account (標準使用者帳戶) 完 成安裝。
- 28. 首次登入之前必須先設定管理員密碼。
- 29. 在 Settings (設定) 螢幕中輸入密碼,確認密碼, 然後按一下 Finish (完成)。

作業系統安裝已經完成。

## 使用作業系統媒體

使用作業系統媒體安裝 Microsoft Windows Server 2012 前, 您必須:

- <span id="page-9-0"></span>• 建立裝置驅動程式媒體
- 下載 DRAC 磁片影像
- 建立 USB 磁碟機驅動程式磁碟

## 建立裝置驅動程式媒體

使用下列章節中所描述的方法之一,建立裝置驅動程式媒體。

## 使用 DRAC 磁片影像

使用位於 Dell 支援網站 dell.com/support 上的 Dell Remote Access Controller (DRAC) 5 或 iDRAC 磁片影像安裝 Dell 大量儲存裝置驅動程式。有關設定虛擬磁片磁碟機媒體的詳情,請參閱系統隨附的 DRAC/iDRAC 說明文件。

註: 只有在系統已經安裝並設定好 DRAC/iDRAC 時,才可使用 DRAC 磁片影像來安裝驅動程式。

## 建立 USB 磁碟機驅動程式磁碟以自動載入所有驅動程式

直接在 USB 裝置的根目錄上建立 \$WinPEdriver\$。

將所有驅動程式複製到該目錄下,使其保留從 dell.com/support 下載的目錄結構。如以下示例所示,每個驅動 程式都應有一個子目錄:

- \$WinPEdriver\$\KVMR1
- \$WinPEdriver\$\VC208
- \$WinPEdriver\$\H6P56

開始安裝適用於 Standard 或 Foundation 及 Essentials 版本的 Microsoft Windows Server 2012 作業系統 :

**ZA 註:** 建議您使用 Dell Systems Management Tools and Documentation 媒體, 因為該媒體包含 Dell 系統的最新 驅動程式與 Hotfix。

- 1. 將鍵盤、顯示器、滑鼠和任何其他周邊裝置連接至系統。
- 2. 開啟系統和任何連接的周邊裝置。 在開機過程中,會出現幾個 BIOS 畫面,但無需使用者介入。

■ 註: BIOS 和 UEFI 模式支援這種安裝方法。

3. 將 Microsoft Windows Server 2012 媒體插入 DVD 磁碟機。

隨即顯示下列訊息:

Loading Files(正在載入檔案)

■ 註: 如果系統上未安裝 Windows 作業系統, 則會出現下列訊息:

Press any key to boot from the CD/DVD...Press any key to begin the installation(按任意鍵從 CD/DVD 進行開機...按任意鍵開始進行安裝)

4. 載入檔案后,按一下要部署的適當語言。

■ 註: 簡體中文或繁體中文版本的作業系統將不會顯示此畫面。

- 5. 在 Windows Setup (Windows 設定)畫面中,選取適當的 Language (語言)、Time & Currency (時間和貨 幣格式)和 Keyboard or Input (鍵盤或輸入法)值, 然後按一下 Next (下一步)。
- 6. 在 Windows Server 2012 畫面中, 按一下 Install Now (立即安裝)。 螢幕中顯示 Operating System Install (作業系統安裝) 畫面。

**必 註:** 在 Windows Server 2012 Essentials 版本中,當按一下 Install Now (立即安裝),隨即即示 License terms (授權條款) 視窗。

7. 在 Select the operating system you want to install (選取您要安裝的作業系統)畫面中,從可用清單中選取作 業系統, 然後按一下 Next (下一步)。

隨即顯示 License terms(授權條款)視窗。

- 8. 請仔細閱讀資訊。如果您同意所有資訊,請選取 I accept the license terms (我接受授權條款) ,然後按一 下 Next (下一步)。
- 9. 在 Which type of installation do you want (您想要選取哪種安裝類型)畫面中, 選取 Custom: Install Windows only (advanced)(自訂:僅安裝 Windows(進階)), 如果尚未選取此選項的話。
- 10. 在 Where do you want to install Windows (您要在哪裏安裝 Windows)螢幕中,指定作業系統要安裝在哪一 個分割區。

若要建立分割區並開始安裝:

- a. 按一下 Drive options (advanced) (磁碟機選項(進階)) → New (新增)。
- b. 指定分區大小 (MB), 然後按一下 Apply (應用)。隨即顯示以下訊息:

To ensure that all Windows features work correctly, Windows might create additional partition for system files(為確保所有 Windows 功能正常運行, Windows 可能會為系統檔案建立其他分割區)

c. 按一下 OK (確定)。

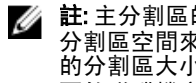

- 註: 主分割區的建議分割區大小為 50 GB。如果要在系統上安裝附加記憶體,可能需要額外的主 分割區空間來容納頁面檔案和配合休眠。安裝期間,螢幕上會根據系統的記憶體大小顯示建議 的分割區大小。請按照螢幕上的說明操作。如果選取 Core installation(核心安裝),主分割區需 要的磁碟機空間將更少。有關磁碟機分割區的資訊,請參閱"分割磁碟機"。
- 11. 選取新建的作業系統分割區,然後按一下 Next (下一步)。

作業系統安裝完畢後,系統將重新開機。首次登入以前必須先設定管理員密碼。

■ 註: 對於 Windows Sever 2012 Essentials 版本, 在完成安裝程序後, 您必須在設定管理員密碼前設定系 統。

- 12. 開始設定適用於 Windows Sever 2012 Essentials 版本的系統:
	- a) 重新啟動後,隨即顯示 Set Up Windows Server 2012 Essentials (設定 Windows Server 2012 Eeesntials)頁 面。按一下 Change system date and time settings (變更系統日期和時間設定) 為您的伺服器選取日期、時 間與時區並按一下 Next (下一步)

隨即顯示 Choose server installation mode (選擇伺服器安裝模式) 頁面。

b) 在 Choose server installation mode (選擇伺服器安裝模式) 頁面上, 選取適當的安裝模式並且提供必要的 資料。新的安裝請選取 Clean install (全新安裝), 以及移轉自現存的作業系統請選取 Server migration (伺 服器移轉)。 以必要的輸入項目繼續進行設定您的安裝。

更多關於設定您的 Windows Server 2012 Essentials 安裝的詳細資訊,請參閱 technet.microsoft.com/enus/sbs/jj159331.aspx

- c) 建立 Administrator user account (系統管理員使用者帳戶) 以及 Standard user account (標準使用者帳戶) 完 成安裝。
- 13. 在 Settings(設定)螢幕中輸入密碼,確認密碼,然後按一下 Finish(完成)。
- 14. 此時系統已鎖定,您可按 <Ctrl+Alt+Delete> 組合鍵登入系統。
- 15. 輸入管理員密碼, 然後按 <Enter> 鍵登入系統。

作業系統安裝現已完成。

註: 登入系統後,您可使用 Server Manager Dashboard(伺服器管理員儀表板)設定和管理作業系統中的不 Ø 同角色和功能。

## <span id="page-11-0"></span>分割磁碟機

磁碟機分割區可將物理硬碟機劃分為多個虛擬硬碟機。每個虛擬硬碟機稱為一個分割區。有兩類分割區配置:

- 主開機記錄配置
- GUID 分割區表格配置

## 主開機記錄配置

主開機記錄 (MBR) 配置是可用於大多數作業系統的傳統分割區配置。電腦硬碟機的總資料存儲空間最多可劃分 為四個主分割區。

## GUID 分割區表格配置

GUID 分割區表格 (GPT) 配置是物理硬碟機上分割區表格佈局的新標準。它是可延伸韌體介面 (EFI) 標準的組成 部分,用於替代系統 BIOS。

## 選取分割區配置

**么 註:** 要在 POST 期間將分割區配置從 BIOS 改為 UEFI 或反之, 按 <F2> 鍵, 選取 Boot Settings (開機設定), 然後按 <Enter> 鍵。將 <Boot Mode> (開機模式) 的值更改為 BIOS 或 UEFI。有關詳情,請遵循"使用 Unified Server Configurator (USC) 安裝 Microsoft Windows Server 2012"中的步驟 1 至 9。

選取分割區配置的主要考量在於:

- 硬碟機大小
- 作業系統版本
- 作業系統中使用的軟體工具

MBR 分割區配置用於 Microsoft 作業系統的所有舊版本。MBR 分割區配置支援容量小於 2 TB 的卷。GPT 分割區 配置用於較新的作業系統,如 Windows Sever 2012、Windows Server 2008 R2、Windows Server 2008 或 Windows Small Business Server 2008、Windows Small Business Server 2011 和容量大於 2 TB 的硬碟機。

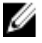

■ 註: 僅第 11 代以後的伺服器支援 GPT 開機 (UEFI 開機) 。

**么 註:** 建議您使用 GPT 分割區配置,因為該配置較為靈活,可支援容量較大的硬碟機,並且具有 MBR 分割 區配置中無法使用的多項功能和復原機制。

有關分割區和卷的詳情,請參閱 technet.microsoft.com 上的分割區和卷,有關 GPT 的資訊,請參閱 microsoft.com 上的 Windows 和 GPT 常見問題。